## Rapor Üreteci ile Rapor Tasarımı

Rapor üreteci ile üründe var olmayan bir raporun kullanıcı tarafından sisteme eklenmesi sağlanabilir. Rapor üreteci ile rapor tasarımı hakkında ayrıntılı bilgiye bu dokümandan erişilir.

Raporlanmak istenen veri için hazırlanmış olan view ilgili veritabanı altında tanımlanmalıdır.

Yapılması gereken işlemler aşağıdaki gibidir:

Admin yetkisine sahip olan kullanıcı ile programa giriş yapılır. Raporlama altından Rapor Üreteci işlem adımı tıklanır. Açılan Rapor Üreteci ekranında Dosya menüsünden Veri Tabanından Tanım İçeri Al seçeneğine tıklanır.

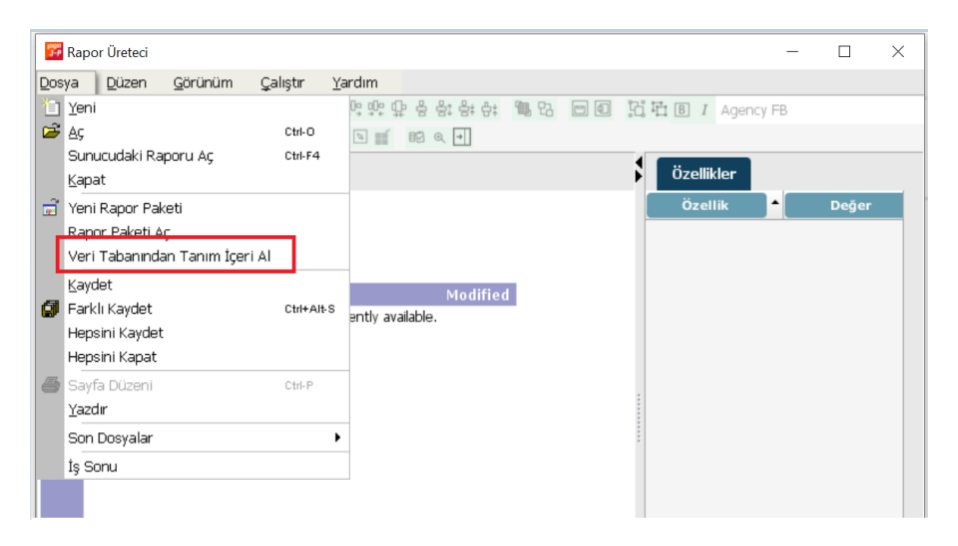

Açılan ekranda view seçimi işaretlenir, Table name alanında tanımlanan view ismi yazılıp "Start Import" butonuna tıklanır. "Import completed successfully" mesajı gelir.

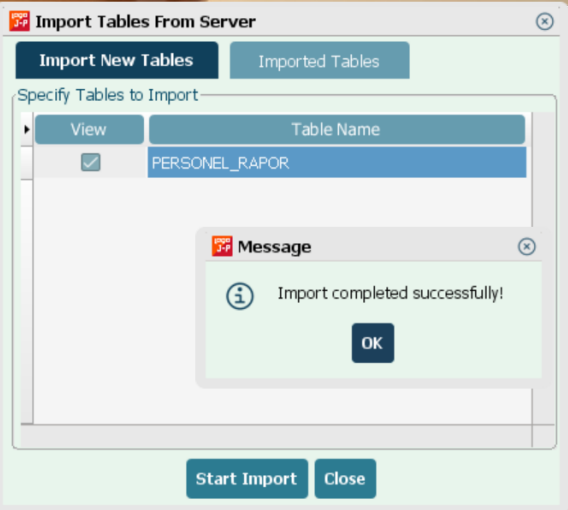

Görünüm seçeneği ile açılan listeden Sorgu Tasarımı seçeneği tıklanır.

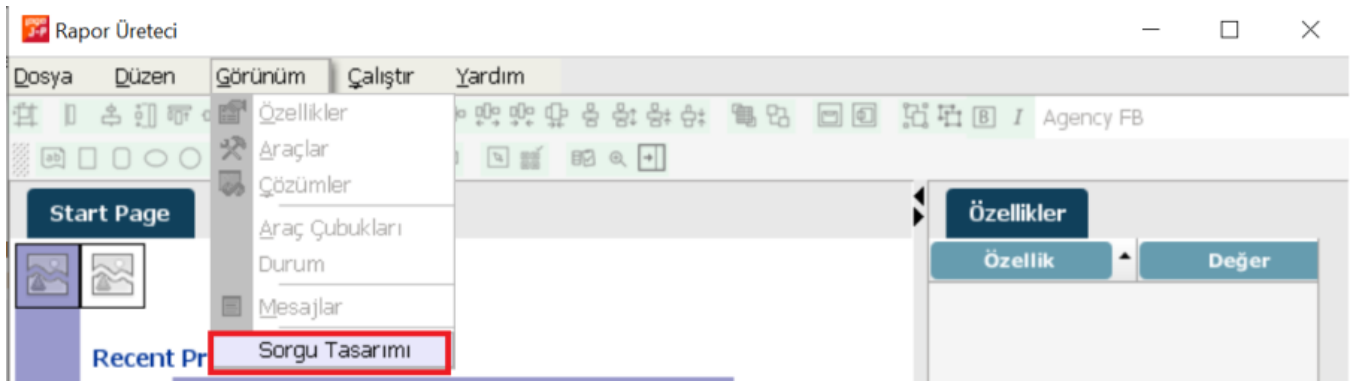

Sağ tuş menüde yer alan new query ile açılan ekranda; Query Name ve Query Description alanları doldurulur. Na vigation alanındaki işaret kaldırılır. Query Tables bölümünde eklenmiş view Sürükle-Bırak yöntemi ile Query Desing bölümüne getirilir. Ok butonuna tıklanır ve ekran kayıt edilerek kapatılır.

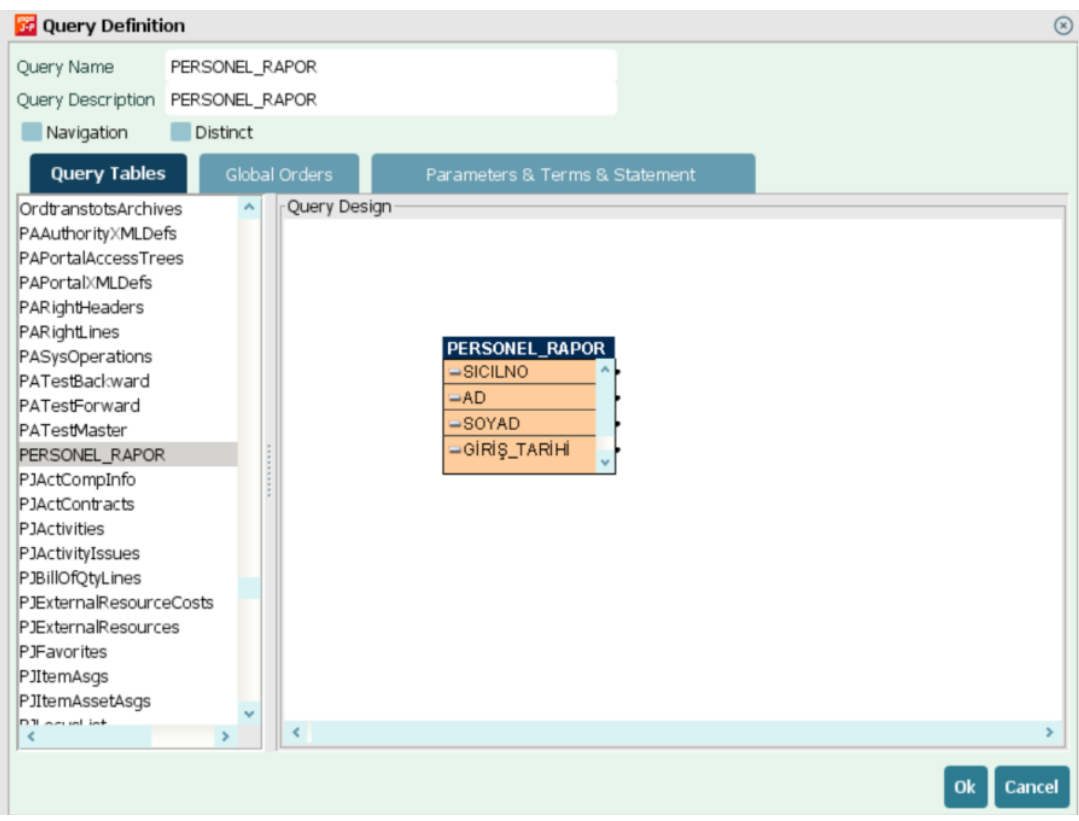

## Dosya menüsünden yeni seçeneğine tıklanır.

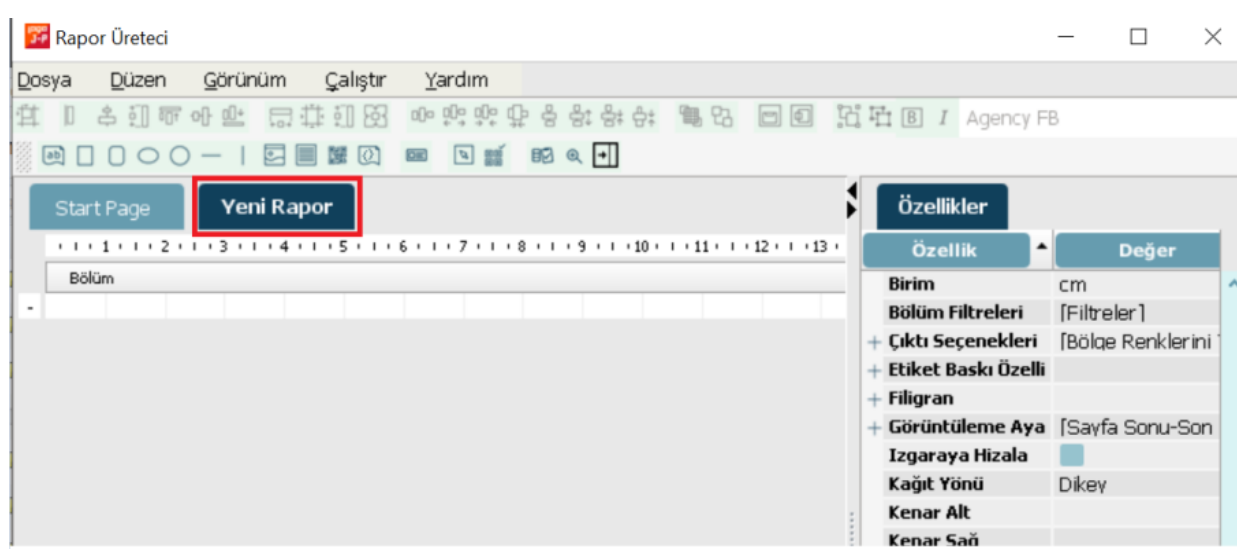

Düzen menüsünden Rapor Çalıştırma Tasarımı seçeneği tıklanır.

Açılan pencerede oluşturulan tasarım seçilerek Otomatik Tasarla butonu tıklanır.

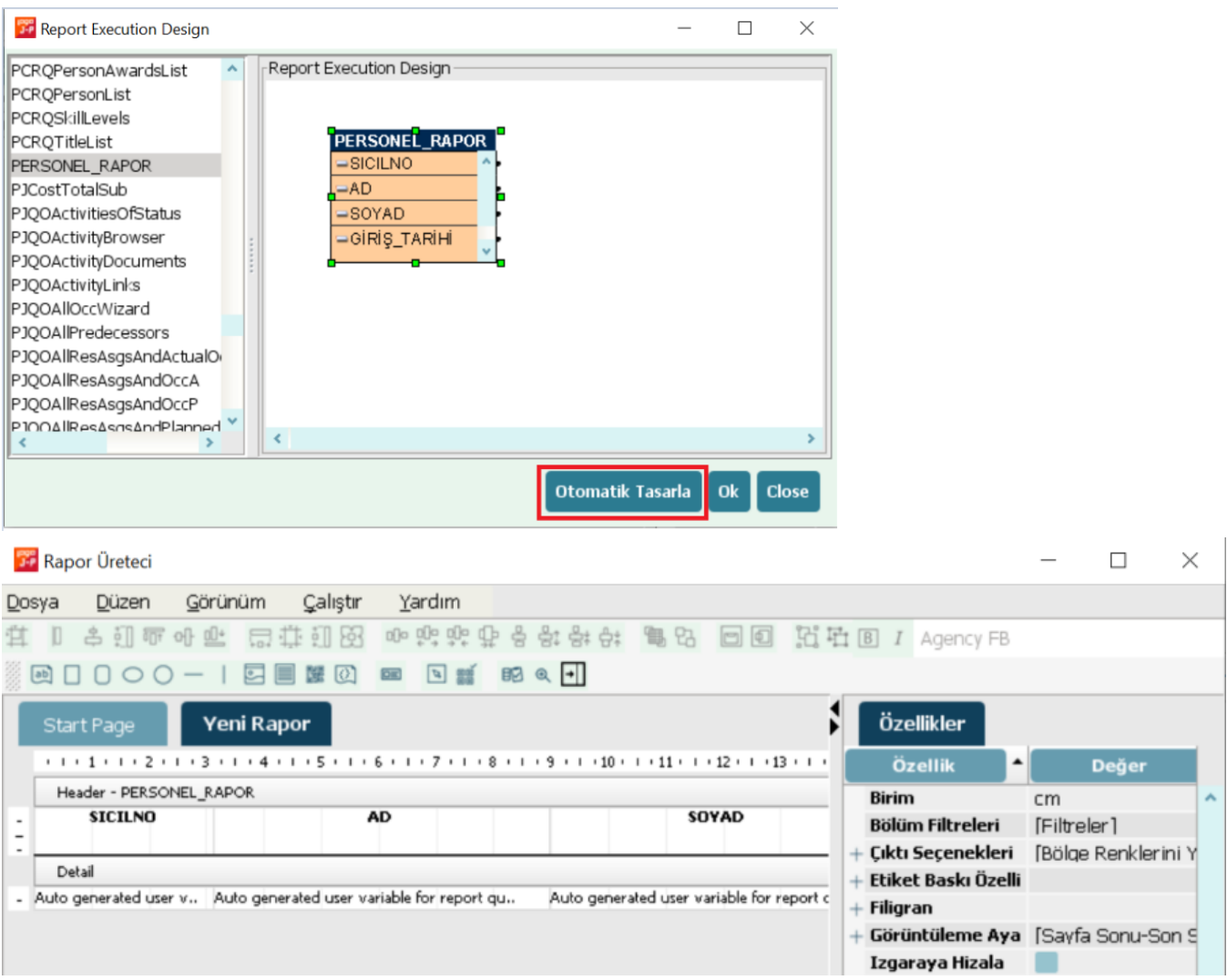

Düzen menüsünden Varsayılan Rapor Paketi seçeneği tıklanır.

Açılan ekranda Package Name, Package Description ve Report Name alanları doldurulur.

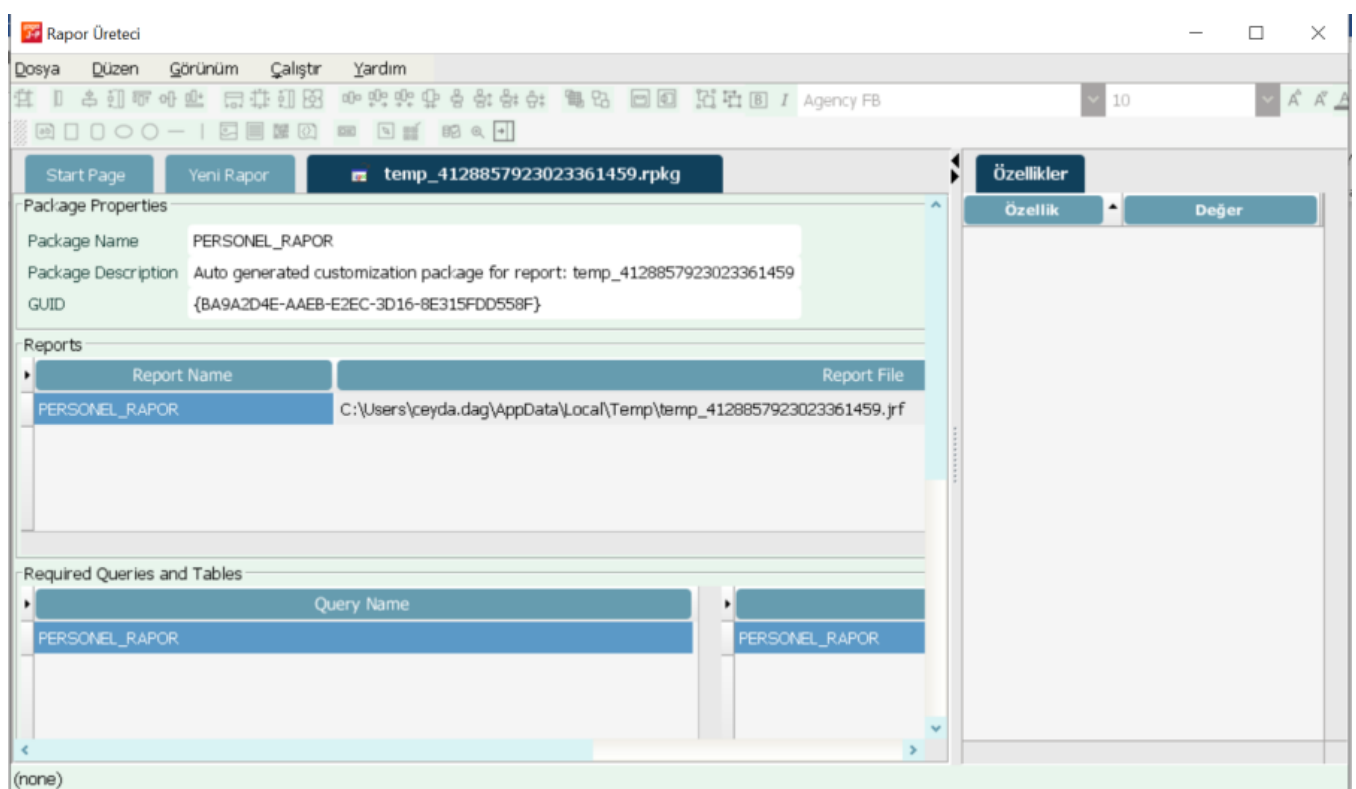

Navigation Tree bölümünde Node Caption bölümünde oluşturulan View hangi menü adımına eklenecekse, o menü üzerinde Sağ tuş menüde yer alan Insert Sub-Node işlem adımı seçilir.

Node Report alanında ilgili rapor seçilir. Icon bölümünden menü ağacına gelecek icon seçilir.

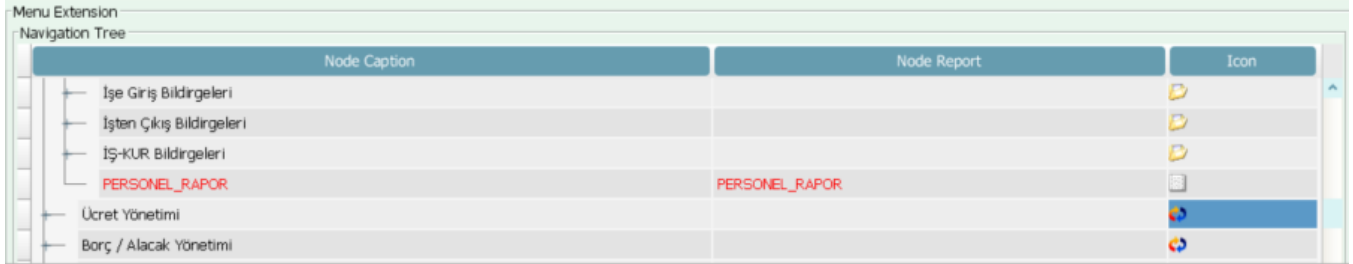

Çalıştır menüsünden Rapor Paketini Sunucuya Kur işlemine tıklanır, "Deploy is successful" mesajı alınır.

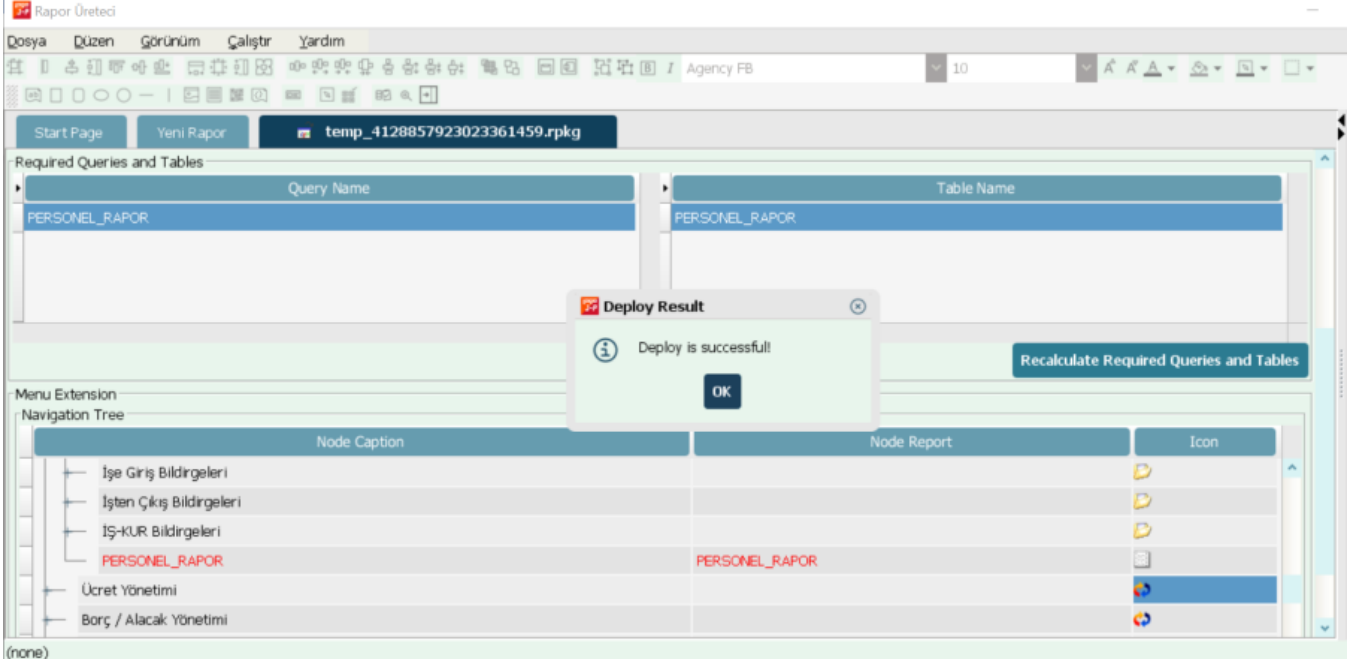

Admin grubuna dahil olan kullanıcılarda eklenen yeni rapor menü ağacında gelecektir. Admin grubuna dahil olmayan kullanıcılar için Admin panelinde, Kullanıcı veya Gruplar üzerinde sağ tuş menüsünde yer alan Profiller seçeneği tıklanarak ilgili Profil seçilenler bölümüne aktarılır.

Ürüne tekrar girildiğinde Personel yönetimi altında eklenen rapor görüntülenebilir.

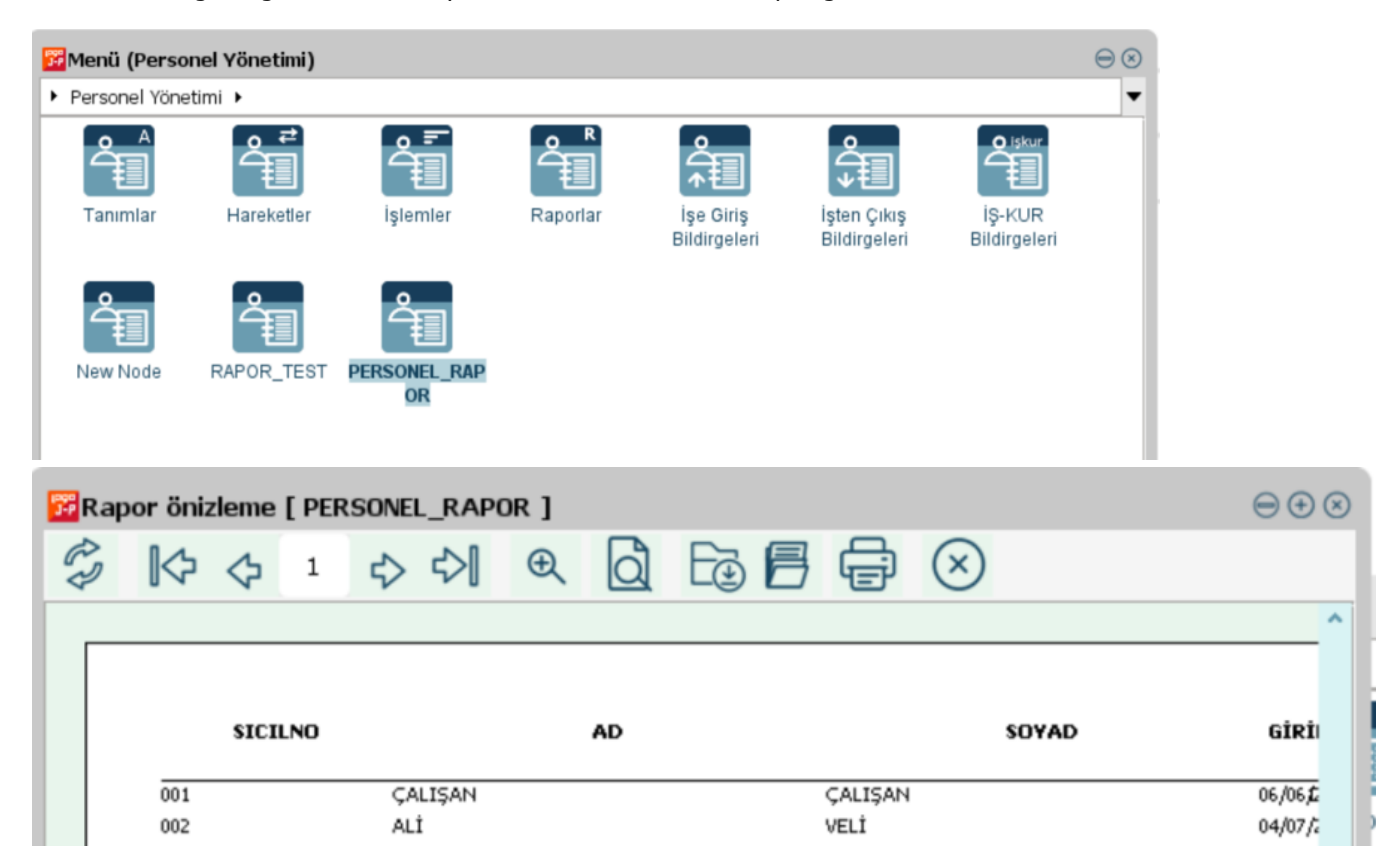